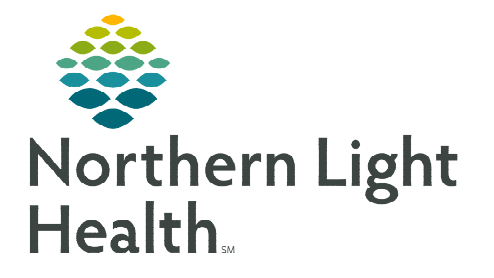

## **From the Office of Clinical Informatics Enterprise Imaging (EI) Clinician Workflow – Add Studies to My List July 6, 2023**

**As part of the Clinician's Workflow, studies can be added to My List in Enterprise Imaging (EI) where they can be easily viewed until they are manually removed from My List. Patients who are being seen in the office can be added in advance.** 

## **Activities Overviews**

Enterprise Imaging (EI) enables staff to view ordered exams specific to location, modality, and status. Follow the steps below to add a location or modality to your Activities overviews list.

- **STEP 1:** Login to the Clinician Desktop.
- STEP 2: Click List area.
- STEP 3: Click Activities overviews....
- STEP 4: Click the radio button in Default column for Clinician Workflow.

 $\overline{\phantom{a}}$ 

**STEP 5:** Click **Close** in the bottom right corner of the screen.

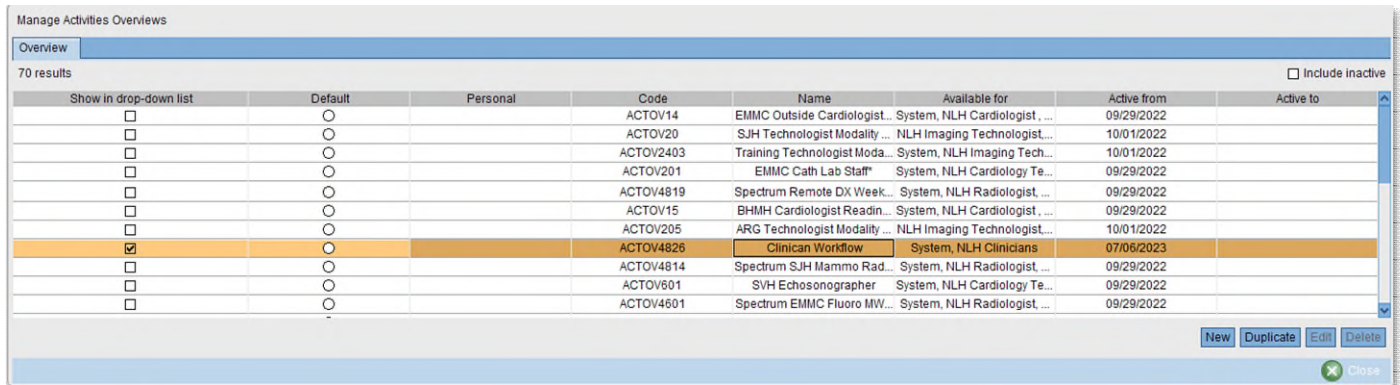

## **Adding a Study to My List**

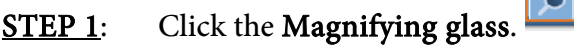

- STEP 2: Enter last name.
- STEP 3: Enter first name.
- STEP 4: Click Search.
- **STEP 5:** Click the desired **patient study**.
- STEP 6: Right-click and select Add to list.
- **STEP 7:** Click My list.
- STEP 8: In Activities overviews click My list. The studies display in Collection list "My list".

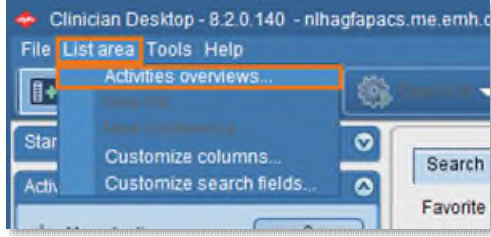

**From the Office of Clinical Informatics Clinician Workflow – Add Studies to My List July 6, 2023 Page 2 of 3** 

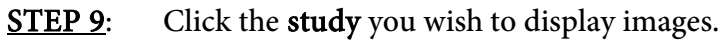

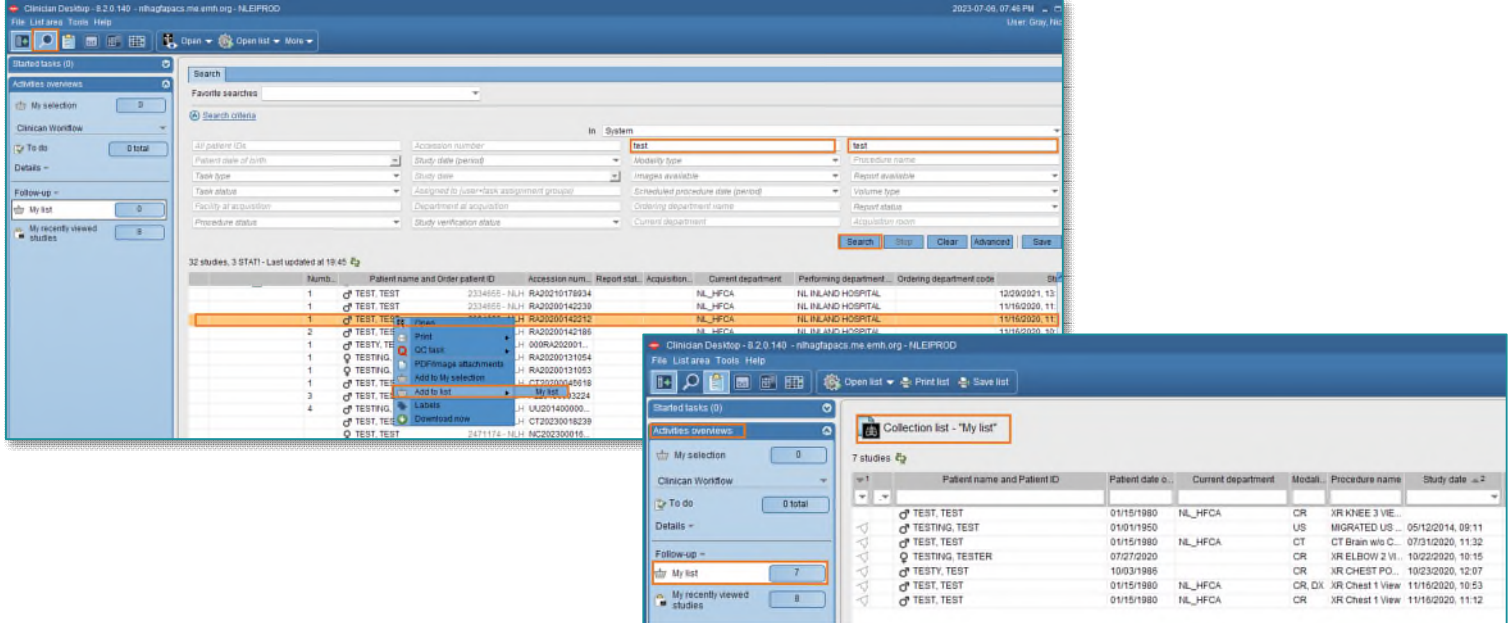

## **Removing a Patient from My List**

STEP 1: Right-click the patient line and from the dropdown, select Remove from list.

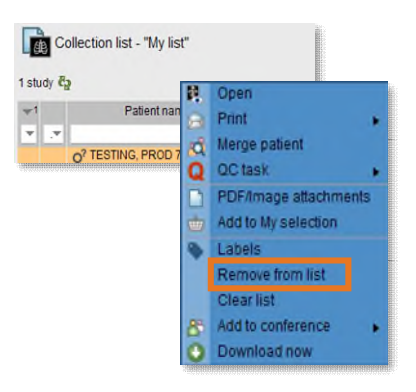

**For questions regarding process and/or policies, contact your unit's Clinical Educator or Clinical Informaticist. For any other questions please contact the Customer Support Center**  **From the Office of Clinical Informatics [Insert Title] [Month Day, Year] Page 3 of 3** 

**207-973-7728 or 1-888-827-7728.**